# USR5500 Wireless Bluetooth Keyboard User Guide

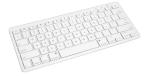

#### Package Contents

- USRobotics Wireless Bluetooth Keyboard
- User Manual

#### Features

- Bluetooth Version: Bluetooth V2.0 HID
- QWERTY 78 key ANSI design, with 13 multifunction keys
- Conserve power with built-in intelligent power management
- Scissor-switch keypad design
- Comfortable and ergonomic design
- Color LED status indication
- Working range: 32 ft

Version 1.0 4/11

# Table of contents

- Introduction
- System Requirements
- Installation
  - Charging the keyboard
  - o Multimedia Key Character Map
  - iPad/iPhone
  - Windows Mobile
  - Nokia Symbian
  - o Windows
  - Macintosh
  - o Linux
  - Playstation 3
- FAQs
- Product Warranty & Support
- Regulatory

# Introduction

Thank you for purchasing the USRobotics Wireless Bluetooth Keyboard, the perfect accessory for tablets and other handheld devices.

# System requirements

- Built-in Bluetooth functionality on any of the following systems:
  - o Apple iPad 1& 2, iPhone/Touch with iOS 4 & later
  - Android tablets (Xoom, Galaxy Tab)
  - Windows Mobile OS 6.0 & later
  - Nokia Symbian S60 OS V3.0 & later
  - Computers with Windows, Mac, or Linux OS
  - Sony Playstation 3
  - o HTPC

# Installation

NOTE: The first time the keyboard is used you will need to install two AAA alkaline batteries (not included).

#### Step 1 – Prepare the keyboard

- Turn the keyboard to the ON position.
- Press the pair (connect) button; the green LED on the top will flash when in pairing mode.
- The keyboard is now ready to connect with a Bluetooth ready system.

pair/connect button

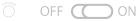

#### Step 2 - Connect to a Bluetooth ready system

- On the Bluetooth ready system turn Bluetooth ON
- The device should detect the keyboard and provide a way to pair the device. This will include a code or pin that will need to be typed onto the keyboard to finish the pairing process.

# Detailed installation instructions immediately follow the Keyboard Character Map.

**Note:** If no signal is received after 10 minutes or the connected device is turned off, the keyboard will revert to Standby Mode. To reactivate the keyboard, click the **Enter** key on the keyboard.

#### Multimedia Kevs for iPad/iPhone & Windows

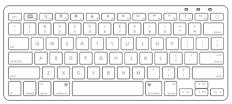

#### iPad/iPhone

Virtual keyboard

#### Computer Systems

Snotlight search

Picture frame mode

Turn off backlight

Screen lock

"- Previous track

- Play/Pause

Next track

Volume down

Mute Volume up

- O Home

Music stop Previous track Play/Pause

Play/Pause
 Next track
 Volume down
 Mute

Volume up

## Connect with iPad/iPhone

1. Prepare the keyboard for pairing by turning it on and pressing the pair button.

2. On your iPad/iPhone, go to Settings then select General.

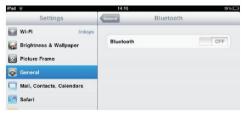

- 3. Turn Bluetooth ON, it will start searching for Bluetooth devices.
- 4. When the system finds the keyboard, select Bluetooth Keyboard.

| iPad 👳                      | 14:16              | 8 19% 🗖    |
|-----------------------------|--------------------|------------|
| Settings                    | Bluetooth          | 1          |
| 🛜 Wi-Fi linksys             |                    |            |
| 🙀 Brightness & Wallpaper    | Bluetooth          | ON         |
| Picture Frame               | Devices 23         |            |
| 🚳 General                   | Bluetooth Keyboard | Not Paired |
| 🔄 Mail, Contacts, Calendars | Now Discovera      | Die        |
| Mafari Safari               |                    |            |
| IDed                        |                    |            |

5. A random Bluetooth passkey or pin will be provided by your system. Type this number onto the keyboard, and press **Enter** to complete the pairing.

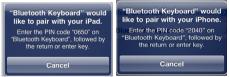

6. Now the keyboard is successfully connected with your iDevice.

### **Connect with Macintosh OSX**

NOTE: Before you connect the Bluetooth Keyboard, please make sure you have Bluetooth functionality on your system.

 Prepare the keyboard for pairing by turning it on and pressing the pair button.

 Make sure that the Bluetooth Function has been activated on your computer. Select Set up Bluetooth device from the Bluetooth status dropdown in the menu bar.

|               | <ul> <li>الا الح الح</li> <li>الح</li> <li>(ح) الح</li> <li>(ح) الح</li></ul> |
|---------------|----------------------------------------------------------------------------------------------------|
| <b>→</b>      | Bluetooth: On<br>Turn Bluetooth Off                                                                                                    |
|               | ✓ Discoverable                                                                                                    |
|               | Send File<br>Browse Device                                                                                                    |
| $\rightarrow$ | Set up Bluetooth Device                                                                                                    |
|               | Open Bluetooth Preferences                                                                                                    |

3. When the system finds the keyboard, select **Bluetooth Keyboard** and click **Continue**.

| 00 | Bluetooth Setup As            | iistant                                                                                                    |
|----|-------------------------------|----------------------------------------------------------------------------------------------------|
|    | you don't see your device in  | Setup Assistant.<br>n the list, select it and click Continue. If<br>the list, make sure it is powered on and<br>ormation, see the documentation that |
|    | Devices                       | Туре                                                                                                    |
|    | Bluetooth Keyboard            | Keyboard                                                                                                    |
|    | Searching for devices - 1 for | and                                                                                                    |
|    |                               | Go Back Continue                                                                                                    |

4. A random Bluetooth passkey will be provided by your system. Type the Bluetooth passkey onto the keyboard, and press Enter to complete the pairing.

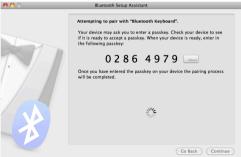

Click Quit. Now your wireless Bluetooth keyboard is successfully connected with your computer.

| 0 | Bluetooth Setup Assistant                                                                     |
|---|-----------------------------------------------------------------------------------------------|
|   | Conclusion<br>Congratulations! Your computer is now set up to use your Bluetooth<br>keyboard. |
|   | erouru.                                                                                       |
|   | (Set Up Another Device) (Co Back) Quit                                                        |

#### **Connect with Windows**

NOTE: Before you connect the Bluetooth Keyboard, please make sure you have Bluetooth functionality on your system. Additional software & adapters are available, installation instructions may vary.

 Prepare the keyboard for pairing by turning it on and pressing the pair button.

 Make sure that the Bluetooth Function has been activated on your computer. Double click the Bluetooth Icon in the Task Bar or in the Control Panel. Click Add.

| Bluetoot | h Device |                |          |        |            |
|----------|----------|----------------|----------|--------|------------|
| Devices  | Options  | COM Ports      | Hardware | •      |            |
| Ad       | d        | <u>B</u> emove |          |        | Properties |
|          |          | OK             |          | Cancel | Apply      |

3. Select My device is set up and ready to be found and click Next.

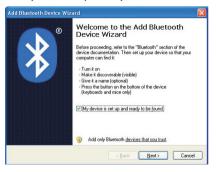

4. When the system finds the keyboard, select **Bluetooth Keyboard** and click **Next**.

| Add Bluetooth Device Wizard                                                                                                    |          |
|----------------------------------------------------------------------------------------------------|----------|
| Select the Bluetooth device that you want to add.                                                                                                    | ∢        |
| SHIMY<br>New device Bluetooth keyboard                                                                                                    |          |
|                                                                                                    |          |
| <ul> <li>If you don't see the device that you want to add, make sure that it is<br/>turned on. Follow the setup instructions that came with the device,<br/>and then click Search Again.</li> </ul> | ch Again |
| <u> </u>                                                                                                    | Cancel   |

5. Select Choose a pass key for me, click Next.

| dd Bluetooth Device Wizard                                                                                                    |                                                |
|----------------------------------------------------------------------------------------------------|------------------------------------------------|
| Do you need a passkey to add your device?                                                                                                    | *                                              |
| To answer this question, refer to the "Bluetooth" section of the<br>your device. If the documentation specifies a passkey, use that                       |                                                |
| Choose a passkey for me                                                                                                    |                                                |
| O Use the passkey found in the documentation:                                                                                                    |                                                |
| O Let me choose my own passkey:                                                                                                    |                                                |
| ○ Don't use a passkey                                                                                                    |                                                |
| You should always use a <u>passkey</u> , unless your device does<br>recommend using a passkey that is 8 to 16 digits long. The<br>more secure it will be. | not support one. We<br>longer the passkey, the |
|                                                                                                    |                                                |
| < <u>B</u> ack                                                                                                    | <u>N</u> ext > Cancel                          |

6. Type the Bluetooth security code onto the keyboard, and press **Enter** to complete the pairing.

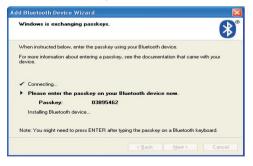

 Click Finish. Now your wireless Bluetooth keyboard is successfully connected with your computer.

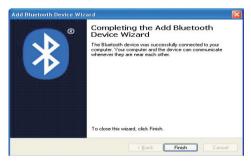

### Connect with Linux

NOTE: Before you connect the Bluetooth Keyboard, please make sure you have Bluetooth functionality on your system. There are several Linux distributions available. This guide was designed for Ubuntu Linux, but can be easily adapted for other versions. Your computer must be equipped with a Bluetooth module (built in, or USB Dongle).

 Prepare the keyboard for pairing by turning it on and pressing the pair button.

 Make sure that the Bluetooth Function has been activated on your computer. Click the Bluetooth Icon in the taskbar and select Set up new device.

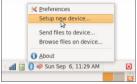

3. After the setup wizard launches, click Forward.

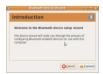

4. When the system finds the keyboard, select **Bluetooth Keyboard** and click **Forward**.

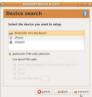

 A random Bluetooth pin will be provided by your system. Type the Bluetooth pin onto the keyboard, and press Enter to complete the pairing.

| Setting up new d       | evice                 |  |
|------------------------|-----------------------|--|
| Connecting to Bluet    | ooth mini Keyboard    |  |
|                        | D.                    |  |
| Please enter the follo | lowing PIN code: 3583 |  |
|                        |                       |  |
|                        |                       |  |
|                        |                       |  |
|                        |                       |  |

6. Click **Close**. Now your wireless Bluetooth keyboard is successfully connected with your computer.

### **Connect with Android**

NOTE: Before you connect the Bluetooth Keyboard, please make sure you have Bluetooth functionality on your system.

1. Prepare the keyboard for pairing by turning it on and pressing the pair button.

 On your tablet, go to Settings then select Wireless and Network, then Bluetooth Settings.

 Turn Bluetooth ON and select Scan Devices, it will start searching for Bluetooth devices.

4. When the system finds the keyboard, select **Bluetooth Keyboard**.

5. A random Bluetooth passkey or pin will be provided by your system. Type this number onto the keyboard, and press **Enter** to complete the pairing.

6. Now the keyboard is successfully connected with the Android Tablet.

## Connect with PlayStation 3

 Prepare the keyboard for pairing by turning it on and pressing the pair button.

2. Select Settings, then Accessory Settings.

 Select Manage Bluetooth Devices, then select Register New Device, select Yes to continue.

 Select Start Scanning, when the system finds the keyboard select the Bluetooth Keyboard.

5. A random Bluetooth passkey will be provided by the system. Type the Bluetooth passkey onto the keyboard, and press **Enter** to complete the pairing.

 Now your wireless Bluetooth keyboard is successfully connected with your PS3.

# Connect with Microsoft Windows Mobile OS

NOTE: Instructions below are for mobiles running WM6.0 and earlier OS. For WM6.1 and later OS mobiles, use the mobile built-in Bluetooth to connect this Bluetooth Keyboard directly.

#### On your computer:

1. Insert the reference CD and open the CD from "My computer".

- 2. Locate the "Windows Mobile" folder and the inside
- "windowsmobile.cab" CAB file.
- 3. Copy the CAB file to your mobile device.

#### On your Windows Mobile device:

- 1. Locate the CAB file copied.
- 2. Run the windowsmobile.cab file to start installation.

The Bluetooth keyboard Driver will install on your device automatically. At the end of the installation, the setup will require a reset. The first time you run the Bluetooth Keyboard Driver on your Windows Mobile device, you'll see a prompt to activate the software:

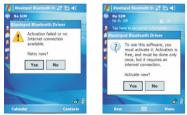

If you press NO or if the Internet is not available, Activation will fail and you won't be able to use this software.

Make sure your Windows Mobile device is connected to the Internet, press YES. You only need to do this once after the installation.

#### **Configuration and Troubleshooting**

After the software is successfully installed on your device, you need to pair the Bluetooth Keyboard.

 Prepare the keyboard for pairing by turning it on and pressing the pair button.

2. Open the Bluetooth on your device, and click Add new device

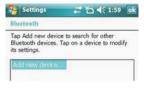

3. Select the Bluetooth Keyboard, and tap Next.

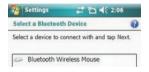

4. When prompted for passkey, leave the passcode field blank and tap Next (if this fails, enter oooo as a passcode and press Next).

| Settings       | ≓ 🏠 📢 2:09                                      |   |
|----------------|-------------------------------------------------|---|
| Enter Passcode | 0                                               | Ī |
|                | to establish a secure<br>TON Bluetooth Wireless |   |
| Passcode:      |                                                 |   |

5. Select the "Input device" service and tap Finish.

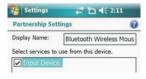

6. Go to the Software settings Panel, and tap Connect.

#### Troubleshooting

Here are some solutions for the error messages that might appear while using:

"The software is not responding. You need to reinstall this software."

This error is caused by a problem with the communication between the software components. You need to check if your Windows Mobile Device is compatible with the software, and try to reinstall the software.

- "Bluetooth is turned off. To use the software, please enable your Bluetooth module!"
   Make sure you are using the software on a smart phone with Windows Mobile (5.0 or 6.0) and the Microsoft Bluetooth Stack. Then enable Bluetooth before using the software.
- "No active Input Device found. You need to pair a device, using the Bluetooth control panel." Make sure your Bluetooth keyboard is correctly paired to your smart phone. If this error appears while your keyboard is paired, redo the pairing.

#### Settings Panel

To open the settings panel, go to Start->Settings->System TAB, and tap the icon named "Bluetooth Input Driver"

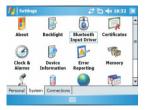

The settings panel displays several pages, for better access to the software options:

#### **Keyboard Page**

This page offers two options: enable / disable the keyboard functionality and enable / disable keyboard sounds.

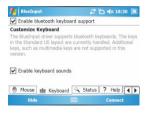

#### **Status Page**

Here you can view the status and configure the driver to start when Windows Mobile starts (autostart) and you can enable / disable the tray icon. The tray icon allows quick access to the Settings panel.

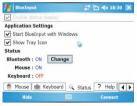

#### About BlueInput

The About BlueInput page displays the software version and other useful information.

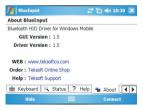

# Connect with Nokia Symbian

#### On your computer:

 Insert Driver CD and open the CD from My computer
 Open "Nokia Wireless Keyboard Application" folder and choose your device model or Operating system version, copy the .sis file to your device.

#### On your Symbian device:

 Find the .sis file (on mobile device or memory card) and press OK, follow the hints to finish the installation

2. Run the installed application and search Bluetooth device.

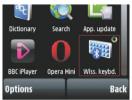

 After paired and connected, you will have to set the keyboard layout. If the layout is not set correctly, the keyboard might not function as expected.

# FAQS:

If unable to connect the Bluetooth Keyboard to the computer, or the keyboard is unresponsive, please try the steps below:

1. The keyboard may be in Standby Mode, just click the enter key of the keyboard to reactive it.

2. Make sure that the keyboard is within the effective range-32ft.

Make sure that there's no change of the Bluetooth facility. If anything changed, pair the device again.

4. If your Bluetooth facility is connected to other Bluetooth products, confirm that the speed of the Bluetooth facility is enough.

5. Check the batteries. The battery LED should turn blue when turned on, and will turn on again when the batteries are getting low.

6. Completely install all Bluetooth adapters before attempting to pair the keyboard.

#### **Product Warranty**

This product is subject to the U.S. Robotics Corporation Limited Warranty. To view a copy of the Limited Warranty and for information on how to contact USRobotics Technical Support, please see the U.S. Robotics Corporation web site at: www.usr.com/support/5500.

# Regulatory

#### FCC Conditions

This equipment has been tested and found to comply with Part 15 Subpart C, of the FCC Rules. Operation is subject to the following two conditions:

- 1. this device may not cause harmful interface,
- this device must accept any interference received including interference that may cause undesired operations.

#### CE

This equipment is in compliance with the requirements of the following regulations:

EN60950-1:2006+A11:2009 ETSI EN300-328 V1.7.1 (2006-10) ETSI EN301-489-17 V1.3.2 (2008-04) ETSI EN301-489-1 V1.8.1 (2008-04)

#### WEEE Information

For EU (European Union) member users: According to the WEEE (Waste Electrical and Electronic Equipment) Directive, do not dispose of this product as household waste or commercial waste. Waste electrical and electronic equipment should be appropriately collected and recycled as required by practices established for your country. For information on recycling of this product, please contact your local authorities, your household waste disposal service or the shop where you purchased the product.

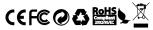

Copyright © 2011 U.S. Robotics Corporation. All rights reserved. U.S. Robotics and the USRobotics logo are registered trademarks of U.S. Robotics Corporation. Other product names are for identification purposes only and may be trademarks of their respective companies. Product specifications subject to change without notice.